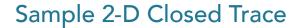

Enables the drawing of a trace to define a region to sample on an image. When selected, position the cursor on the displayed slice, press and hold the left mouse button to draw a trace, release the mouse button to end the trace. The last point of the trace drawn is automatically connected to the first point of the trace. The following sampling options are available:

**Sample Options:** Provides users with access to the following 2-D closed trace sampling options:

- · Name: Assigns a name to the selected closed trace when reported to the log file.
- · Persistent: Prevents previously defined closed traces for being cleared from the image.
- · Clear: Clears all closed traces from the image.

**Stats to View:** The stats to view area allows users to enable and disable measurements and information reported to the stats log.

- **General:** Allows users to report general image data parameters in the stats log file. See General under Sample Point(s) > Stats to View for a full description of available options.
- **DICOM Info:** Allows users to report DICOM tag information if the data is in the DICOM format. See DICOM Info under Sample Point(s) > Stats to View above for a full description of available options.
- **Size Intensity:** Allows users to report an array of size intensity information and measurements. Refer to the size Intensity description for Sample 2-D Rectangle for a description of all available options.
- **Sample Range:** Allows users to sample voxels within the defined region based on a minimum and maximum intensity range. Refer to the Sample Range description for Sample 2-D Rectangle for a description of all available options.
- **2-D Shape:** Allows users to report 2-D shape measurements for the defined region. Refer to the 2-D Shape description for Sample 2-D Rectangle for a description of all available options.

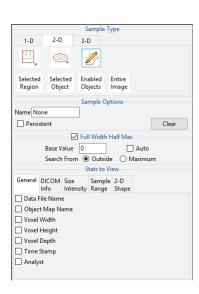

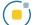

## Making 2D Closed Trace Measurements using Sample 2-D Closed Trace

Download the MRI\_3D\_Head.avw data set from analyzedirect.com/data to follow along.

- Open Input/Output and load MRI\_3D\_Head.avw into Analyze.
  Select MRI\_3D\_Head and open Measure.
- Select File > Load Object Map and load the MRI\_3D\_Head.obj file.
- Select the 2D Sample Type [1] and choose Sample 2-D Closed Trace [2].
- In the Stats to View area check all required measurements [3] in the stats review area.
- On the current sagittal slice define a trace around the corpus callosum [4].
- Selected measurements will be reported for the region in the stats review area [5].

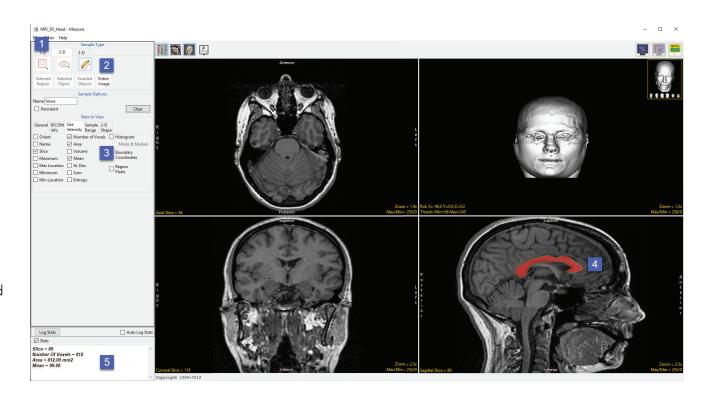